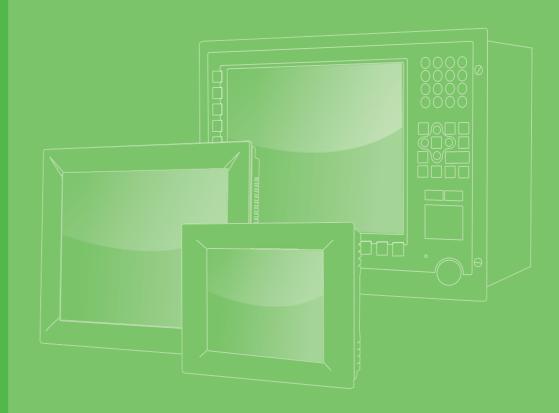

# **User Manual**

# SPC-xx81

Stationary Multi-Touch Panel Computer with Intel Core i Processor

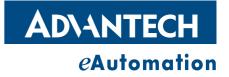

# Copyright

The documentation and the software included with this product are copyrighted 2016 by Advantech Co., Ltd. All rights are reserved. Advantech Co., Ltd. reserves the right to make improvements in the products described in this manual at any time without notice. No part of this manual may be reproduced, copied, translated or transmitted in any form or by any means without the prior written permission of Advantech Co., Ltd. Information provided in this manual is intended to be accurate and reliable. However, Advantech Co., Ltd. assumes no responsibility for its use, nor for any infringements of the rights of third parties, which may result from its use.

### **Acknowledgements**

Intel and Pentium are trademarks of Intel Corporation.

Microsoft Windows and MS-DOS are registered trademarks of Microsoft Corp. All other product names or trademarks are properties of their respective owners.

This Manual Covers the Following Models:

SPC-1881

Edition 1 January 2016

# **Product Warranty (2 years)**

Advantech warrants to you, the original purchaser, that each of its products will be free from defects in materials and workmanship for two years from the date of purchase.

This warranty does not apply to any products which have been repaired or altered by persons other than repair personnel authorized by Advantech, or which have been subject to misuse, abuse, accident or improper installation. Advantech assumes no liability under the terms of this warranty as a consequence of such events.

Because of Advantech's high quality-control standards and rigorous testing, most of our customers never need to use our repair service. If an Advantech product is defective, it will be repaired or replaced at no charge during the warranty period. For outof-warranty repairs, you will be billed according to the cost of replacement materials, service time and freight. Please consult your dealer for more details.

If you think you have a defective product, follow these steps:

- 1. Collect all the information about the problem encountered. (For example, CPU speed, Advantech products used, other hardware and software used, etc.) Note anything abnormal and list any onscreen messages you get when the problem occurs.
- 2. Call your dealer and describe the problem. Please have your manual, product, and any helpful information readily available.
- 3. If your product is diagnosed as defective, obtain an RMA (return merchandize authorization) number from your dealer. This allows us to process your return more quickly.
- 4. Carefully pack the defective product, a fully-completed Repair and Replacement Order Card and a photocopy proof of purchase date (such as your sales receipt) in a shippable container. A product returned without proof of the purchase date is not eligible for warranty service.
- 5. Write the RMA number visibly on the outside of the package and ship it prepaid to your dealer.

# **Declaration of Conformity**

### CE

This product has passed the CE test for environmental specifications when shielded cables are used for external wiring. We recommend the use of shielded cables. This kind of cable is available from Advantech. Please contact your local supplier for ordering information.

### **FCC Class A**

Note: This equipment has been tested and found to comply with the limits for a Class A digital device, pursuant to part 15 of the FCC Rules. These limits are designed to provide reasonable protection against harmful interference when the equipment is operated in a commercial environment. This equipment generates, uses, and can radiate radio frequency energy and, if not installed and used in accordance with the instruction manual, may cause harmful interference to radio communications. Operation of this equipment in a residential area is likely to cause harmful interference in which case the user will be required to correct the interference at his own expense.

### **Technical Support and Assistance**

- 1. Visit the Advantech web site at http://support.advantech.com where you can find the latest information about the product.
- 2. Contact your distributor, sales representative, or Advantech's customer service center for technical support if you need additional assistance. Please have the following information ready before you call:
  - Product name and serial number
  - Description of your peripheral attachments
  - Description of your software (operating system, version, application software, etc.)
  - A complete description of the problem
  - The exact wording of any error messages
- 3. This product is intended to be supplied by a listed power supply complying with UL60950-1; rated  $24V_{DC}$ , 1.5A.

# Safety Instructions

- 1. Read these safety instructions carefully.
- 2. Keep this User Manual for later reference.
- 3 Disconnect this equipment from any AC outlet before cleaning. Use a damp cloth. Do not use liquid or spray detergents for cleaning.
- For plug-in equipment, the power outlet socket must be located near the equip-4. ment and must be easily accessible.
- 5. Keep this equipment away from humidity.
- Put this equipment on a reliable surface during installation. Dropping it or letting 6. it fall may cause damage.
- The openings on the enclosure are for air convection. Protect the equipment 7. from overheating. DO NOT COVER THE OPENINGS.
- Make sure the voltage of the power source is correct before connecting the 8. equipment to the power outlet.
- Position the power cord so that people cannot step on it. Do not place anything 9. over the power cord.
- 10. All cautions and warnings on the equipment should be noted.
- 11. If the equipment is not used for a long time, disconnect it from the power source to avoid damage by transient overvoltage.
- 12. Never pour any liquid into an opening. This may cause fire or electrical shock.
- 13. Never open the equipment. For safety reasons, the equipment should be opened only by qualified service personnel.
- 14. If one of the following situations arises, get the equipment checked by service personnel:
  - The power cord or plug is damaged.
  - Liquid has penetrated into the equipment.
  - The equipment has been exposed to moisture.
  - The equipment does not work well, or you cannot get it to work according to the user's manual.
  - The equipment has been dropped and damaged.
  - The equipment has obvious signs of breakage.
- 15. DO NOT LEAVE THIS EQUIPMENT IN AN ENVIRONMENT WHERE THE STORAGE TEMPERATURE MAY GO BELOW -20° C (-4° F) OR ABOVE 60° C (140° F). THIS COULD DAMAGE THE EQUIPMENT. THE EQUIPMENT SHOULD BE IN A CONTROLLED ENVIRONMENT.
- 16. CAUTION: DANGER OF EXPLOSION IF BATTERY IS INCORRECTLY REPLACED. REPLACE ONLY WITH THE SAME OR EQUIVALENT TYPE RECOMMENDED BY THE MANUFACTURER, DISCARD USED BATTERIES ACCORDING TO THE MANUFACTURER'S INSTRUCTIONS.

The sound pressure level at the operator's position according to IEC 704-1:1982 is no more than 70 dB (A).

DISCLAIMER: This set of instructions is given according to IEC 704-1. Advantech disclaims all responsibility for the accuracy of any statements contained herein.

**Caution!** Danger of explosion if battery is incorrectly replaced. Replace only with the same or equivalent type recommended by the manufacturer. Dispose of used batteries according to the manufacturer's instructions.

SPC-xx81 User Manual

# Contents

| Chapter  | 1          | General Information                                                                             | 1  |
|----------|------------|-------------------------------------------------------------------------------------------------|----|
|          | 1.1        | Introduction                                                                                    | 2  |
|          | 1.2        | Packing List                                                                                    |    |
|          | 1.3        | Specifications                                                                                  |    |
|          |            | 1.3.1 General                                                                                   |    |
|          |            | 1.3.2 System Hardware                                                                           |    |
|          | 1.4        | 1.3.3 Environment                                                                               |    |
|          | 1.4<br>1.5 | LCD Specifications<br>Touchscreen Specifications                                                |    |
|          | 1.6        | Power                                                                                           |    |
|          | 1.7        | I/O Ports Arrangement<br>Figure 1.1 SPC-1881 Rear View- I/O Port Arrangement                    | 5  |
|          | 1.8        | VESA Mounting                                                                                   |    |
|          |            | Figure 1.2 VESA Mounting                                                                        |    |
|          | 1.9        | Dimensions and Cutout                                                                           |    |
|          |            | Figure 1.3 SPC-1881WP Dimensions                                                                | 6  |
| Chapter  | 2          | System Setup                                                                                    | 7  |
|          | 2.1        | System Setup                                                                                    | 8  |
|          |            | Figure 2.1 Unpack the Package                                                                   |    |
|          |            | Figure 2.2 2.5" Hard Disk Drive                                                                 |    |
|          |            | Figure 2.3 Pin Definition of Power Connector                                                    |    |
|          |            | Figure 2.4 Power Receptor with M12 Connector                                                    |    |
|          | 2.2        | Installing the Drivers                                                                          |    |
|          |            | 2.2.1 Installation of Touch Screen driver                                                       |    |
|          |            | <ul><li>2.2.2 Installation of graphic driver</li><li>2.2.3 Installation of LAN driver</li></ul> |    |
|          |            | 2.2.3 Installation of LAN driver<br>2.2.4 Installation of EC Driver                             |    |
|          |            | 2.2.4 Installation of EC Brightness Driver                                                      |    |
|          |            | 2.2.6 Installation of Leo Digititess Driver                                                     |    |
|          |            | 2.2.7 Installation of Watchdog driver                                                           |    |
|          | 2.3        | Wake up from Suspend Mode                                                                       |    |
| Chapter  | 3          | Features in Windows Embedded                                                                    | 21 |
|          | 3.1        | Features in Windows Embedded Platform                                                           | 22 |
|          | 3.2        | Enhanced Write Filter (EWF)                                                                     | 22 |
|          | 3.3        | File-Based Write Filter (FBWF)                                                                  |    |
|          | 3.4        | HORM                                                                                            |    |
|          | 3.5        | UWF                                                                                             | 28 |
| Appendix | хA         | M12 connector I/O pin definition                                                                | 29 |
|          | A.1        | LAN1 / LAN2 pin definition with M12 connectors                                                  |    |
|          | A.2        | RS-232 pin definition with M12 connector                                                        |    |
|          | A.3        | USB pin definition with M12 connector                                                           |    |
|          | A.4        | Power Input pin definition with M12 connector                                                   | 31 |
| Appendix | хB         | UI Operating Process                                                                            | 33 |

| B.1 | UI Operating Process              | 34 |
|-----|-----------------------------------|----|
|     | Table B.1: Status indicator table | 34 |
|     | Table B.2: Button code definition | 40 |

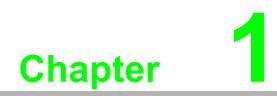

**General Information** 

# 1.1 Introduction

Winner of the 2013 iF product design award, the SPC-1881 series have high resolution 18.5" 16:9 widescreen PCT multi-touch displays. By embedding an Intel Core i3-4010U 1.70 GHz processor with an independent GPU, the SPC-1881 supports advanced graphical performance in more complex applications. Built-in function and home key buttons are used for intuitive UI and operating safety. The SPC-1881 also includes a Mini-PCIe slot for communication function expansion. Moreover, the SPC-1881 includes an all around waterproof design with M12 connectors. With this vertical I/O connector, cable routing can be an easy job in stationary / VESA Arm applications.

The following are the key features:

- 18.5" WXGA /21.5" Full HD TFT LED LCD display
- Intel Core i3-4010U 1.70 GHz Processor
- 16:9 wide screen with PCT multi-touch
- Built-in function and home key button used for intuitive UI
- Anti-scratch touch surface: 7H hardness
- All around IP65 with waterproof M12 connector
- Support Mini-PCIe expansion slot
- Front LED indicator to show operating status
- Fanless cooling system
- Winner of the 2013 iF product design award

# 1.2 Packing List

- 4 x VESA Mount Screws
- 4 x HDD Tray Screws
- 1 x SPC Driver DVD
- 1 x Registration and Warranty Card
- 1 x Simplified Chinese Manual
- 1 x China ROHS list

# 1.3 Specifications

### 1.3.1 General

- Certification: BSMI, CCC, CE, FCC Class A, UL
- Cooling System: Fanless design
- Dimensions (W x H x D): 488 x 309 x 65mm
- Enclosure: Front bezel: Die-cast Aluminium alloy Back housing: Die-cast Aluminium alloy
- Mounting: VESA Arm
- OS Support: Microsoft<sup>®</sup> Windows WES7 32bit/64bit / Windows 7 32bit/64bit / Win EMB 8.1 Industry Pro / Windows 10 IOT Enterprise
- Weight (Net): SPC-1881WP: 8 kg (17.64 lbs)

### 1.3.2 System Hardware

- CPU: Intel® Core™ i3-4010U 1.70 GHz Processor
- BIOS:AMI UEFI 128 Mbit
- Chipset: Integrated Intel 8 Series Chipset
- Memory: 4GB SO-DIMM DDR3L SDRAM
- LAN: 10/100/1000Base-T x 2 (connection:M12 A-coded, 8-pin female)
- Storage: 2.5" SATA HDD bracket x 1
- I/O: RS-232 x1 (connection:M12 A-coded, 8-pin male) USB 2.0 x1 (connection:M12 A-coded, 8-pin female) 24 V<sub>DC</sub> power input (connection:M12 A-coded, 5-pin male)

### **1.3.3 Environment**

- Humidity: 10 ~ 95% RH @ 40°C, non-condensing.
   Note: Tested for 48hrs
- Ingress Protection: All around IP65
- Operating Temperature: 0 ~ 55°C (32 ~ 131°F)
- Storage Temperature:  $-20 \sim 60^{\circ}$ C ( $-4 \sim 140^{\circ}$ F)
- Vibration Protection With HDD: 1 Grms (5 ~ 500 Hz) (Operating, random vibration)

# 1.4 LCD Specifications

| Display Type        | WXGA LED LCD |
|---------------------|--------------|
| Size (diagonal)     | 18.5"        |
| Maximum Resolution  | 1366 x 768   |
| Maximum Colors      | 16.7 M       |
| Viewing Angle       | 170°/160°    |
| Luminance (cd / m2) | 300          |
| Backlight           | LED          |
|                     |              |

**Note!** There might be several bright or dark pixels on the LCD. This phenomenon is normal in today's LCD manufacturing.

# **1.5** Touchscreen Specifications

- **Touch Type:** Projected Capacitive
- Base Glass Construction: Tempered glass
- Light Transmission: ≥88%
- **Controller:** USB Interface

### 1.6 Power

- Input Voltage: 24V<sub>DC</sub> (Typical)
- Power Consumption: SPC-1881WP: 35W (Typical)

# 1.7 I/O Ports Arrangement

The arrangement of the I/O ports is shown in Figure 1.1

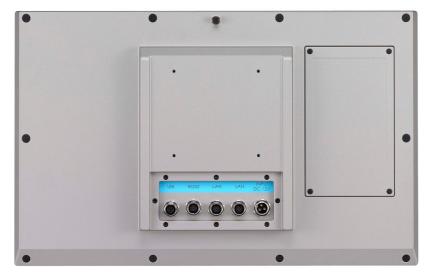

Figure 1.1 SPC-1881 Rear View- I/O Port Arrangement

# 1.8 VESA Mounting

The SPC-1881 have been designed with support for the VESA mount standard. Refer to figure 1.2. Supports 100mm VESA dimension. Use M4 screws (Length 8mm to 10 mm).

Warning! Use suitable mounting apparatus to avoid risk of injury.

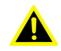

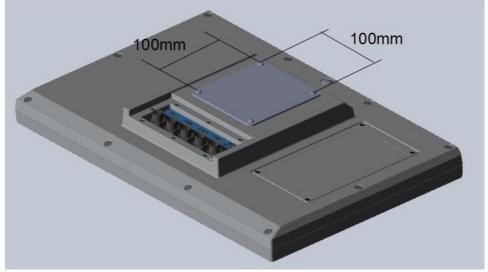

Figure 1.2 VESA Mounting

# **1.9 Dimensions and Cutout**

SPC-1881WP

- Weight: 8kg
- Dimensions (W x H x D):
  - 488 x 309 x 65mm (19.21" x 12.17" x 2.56")

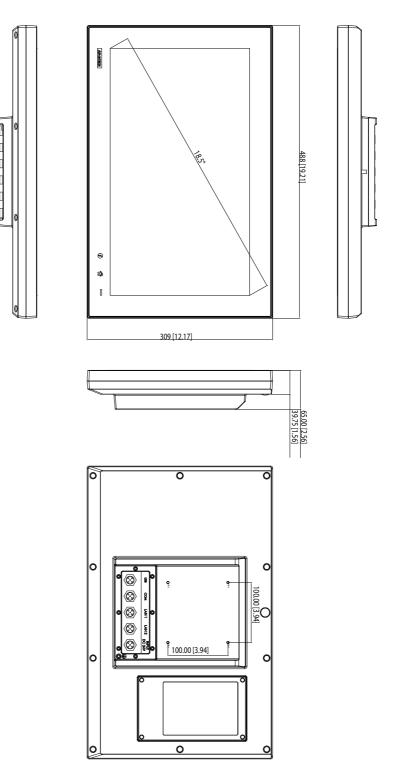

Figure 1.3 SPC-1881WP Dimensions

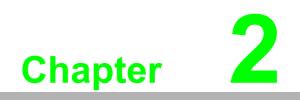

System Setup

# 2.1 System Setup

You can easily get SPC started by following the below steps.

1. Unpack the SPC package. Check the packing list at the beginning of this manual to make sure all items have been included.

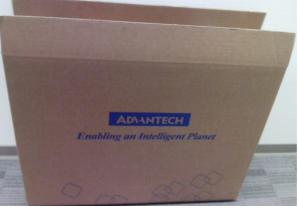

Figure 2.1 Unpack the Package

2. Open side cover and then install 2.5" HDD in the HDD tray which contains Windows Embedded Standard 7, Windows Embedded Standard 2009 or another operating system. Then fix the side cover with screws, after that stopper the screw hole with waterproof rubber.

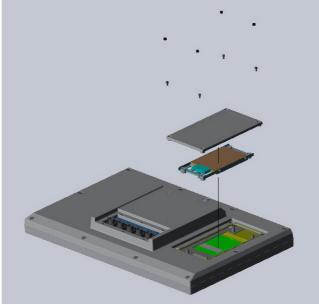

Figure 2.2 2.5" Hard Disk Drive

- Chapter 2 System Setup
- Connect the power connector with M12 connector to the 24 V<sub>DC</sub> power lines. The power lines can either be of some power adapter or in-house power source.

| Power Input | Pin Number | Signal  | (Male) |
|-------------|------------|---------|--------|
|             | 1          | DC 24V- | 5      |
|             | 2          | DC 24V- | 2 1    |
| И12-А-5Р-М  | 3          | DC 24V+ | 18 B   |
| Power       | 4          | DC24V+  | (((.)) |
|             | 5          | F_GND   |        |

Figure 2.3 Pin Definition of Power Connector

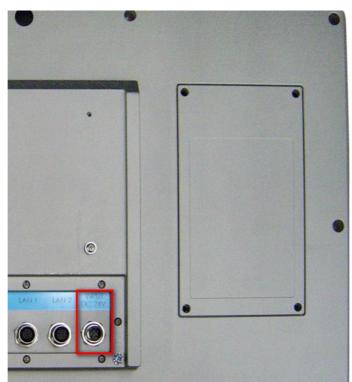

Figure 2.4 Power Receptor with M12 Connector

- 5. Plug the power lines into the system power receptor with M12 connector.
- 6. Power on the system.

# 2.2 Installing the Drivers

### 2.2.1 Installation of Touch Screen driver

SPC-1881 will use built-in PCT touch driver of OS If operating under Windows.

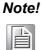

If you are using Windows 7 or above, the OS has a built-in driver for multi-touch so that you don't need to install the Touch Screen Driver.

# Chapter 2 System Setup

### 2.2.2 Installation of graphic driver

1. There is a VGA driver on the DVD, enter X:\TPC\_SPC-xx81WP series then choose your OS type. Select the VGA folder and double-click the setup icon.

| Intel® Installation Framework                                                                                       |                                            |
|----------------------------------------------------------------------------------------------------|--------------------------------------------|
| Intel® Graphics Driver                                                                                              |                                            |
| Welcome to the Setup Program                                                                                        | (intel)                                    |
| This setup program will install the following componen<br>- Intel® Graphics Driver<br>- Intel® Display Audio Driver | ts:                                        |
| It is strongly recommended that you exit all programs                                                               | before continuing. Click Next to continue. |
| ☑ Automatically run WinSAT and enable the Window                                                                    | s Aero desktop theme (if supported).       |
| [                                                                                                    | < Back Next > Cancel                       |

2. Click "Install"

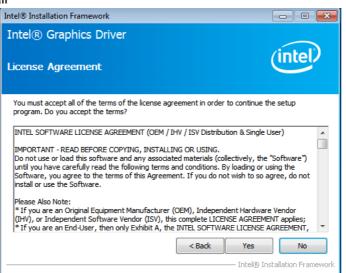

3. Select "Express" and click "Next"

| ntel® Installation Framework                                            |                |                  |                      |
|-------------------------------------------------------------------------|----------------|------------------|----------------------|
| Intel® Graphics Driver                                                  |                |                  |                      |
| Readme File Information                                                 |                |                  | (intel)              |
| Refer to the Readme file below to view the system                       | m requirements | and installatior | n information.       |
| Release Version: Production Version<br>Driver Version: 15.31.16.64.3234 |                |                  | A III                |
| Operating System(s):                                                    |                |                  |                      |
| Microsoft Windows* 7-64<br>Microsoft Windows* 8-64                      |                |                  |                      |
| Release Date: July 11, 2013                                             |                |                  |                      |
|                                                                         | · · ·          |                  | -<br>-               |
|                                                                         | < Back         | Next >           | Cancel               |
|                                                                         |                | — Intel® In      | stallation Framework |

4. Click "Next"

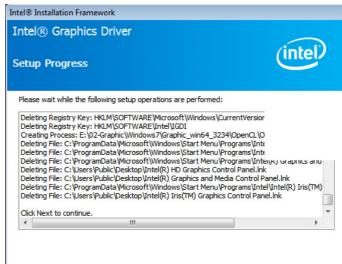

### 5. Click "Finish" to finish the installation

| Intel® Graphics Driver                                                     | $\sim$                               |
|----------------------------------------------------------------------------|--------------------------------------|
| Setup Is Complete                                                          | (intel)                              |
| You must restart this computer for the changes to take ef<br>computer now? | ffect. Would you like to restart the |
| Yes, I want to restart this computer now.                                  |                                      |
| No, I will restart this computer later.                                    | 1.                                   |
| Click Finish, then remove any installation media from the d                | inves.                               |
|                                                                            | Finish                               |
|                                                                            |                                      |

# Chapter 2 System Setup

### 2.2.3 Installation of LAN driver

1. Enter X:\TPC\_SPC-xx81WP series then choose your OS type. Select LAN folder and double click the setup icon, and then click "Next" under setup wizard window.

| 澍 Intel(R) Network Connections Install Wizard                                        | X       |
|--------------------------------------------------------------------------------------|---------|
| Welcome to the install wizard for Intel(R)<br>Network Connections                    | (intel) |
| Installs drivers, Intel(R) Network Connections, and Advanced<br>Networking Services. |         |
| WARNING: This program is protected by copyright law and international treaties.      |         |
| < Back Next >                                                                        | Cancel  |

### 2. License Agreement, click "Next"

| 闄 Intel(R) Network Connections Install Wizard                                                                                                    | <b>—</b> ×               |
|----------------------------------------------------------------------------------------------------|--------------------------|
| License Agreement Please read the following license agreement carefully.                                                                                                    | (intel)                  |
| INTEL SOFTWARE LICENSE AGREEMENT                                                                                                    | <u>^</u>                 |
| IMPORTANT - READ BEFORE COPYING, INSTALLING OR USING                                                                                                    | <u>G</u> .               |
| Do not copy, install, or use this software and any associated materials<br>(collectively, the "Software") provided under this license agreement<br>("Agreement") until you have carefully read the following terms and co<br>By copying, installing, or otherwise using the Software, you agree to b<br>the terms of this Agreement. If you do not agree to the terms of this A<br>do not copy, install, or use the Software. | onditions.<br>e bound by |
| I accept the terms in the license agreement     I do not accept the terms in the license agreement                                                                                                    | Print                    |
| < Back Next > (                                                                                                    | Cancel                   |

### 3. Click "Install"

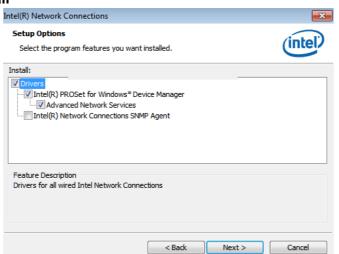

4. Click "Finish" to finish the installation

| 詞 Intel(R) Network Connections Install Wizard                                                 | <b>X</b> |
|-----------------------------------------------------------------------------------------------|----------|
| Install wizard Completed                                                                      | (intel)  |
| To access new features, open Device Manager, and view the properties of the network adapters. |          |
| < Back Finish                                                                                 | Cancel   |

### 2.2.4 Installation of EC Driver

- 1. Select "Advantech IAG tool" folder then enter EC folder. Double click "V1.05.001".
- 2. Click "Yes" and "Next" then select "Install this driver software anyway".

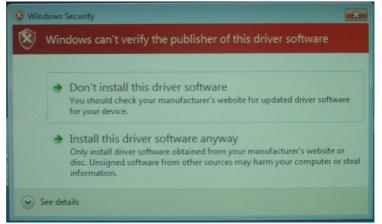

3. Select finish then restart your computer.

### 2.2.5 Installation of EC Brightness Driver

- 1. Select "Advantech IAG tool" folder then enter "EC Brightness" folder. Double click "V2.02.002".
- 2. Click "Yes" and "Next" then select "Install this driver software anyway".

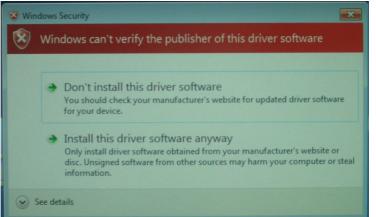

3. Select finish then restart your computer.

### 2.2.6 Installation of Lmsensor

- 1. Select "Advantech IAG tool" folder then enter "Lmsensor" folder. "V2.02.003".
- 2. Click "Yes" and "Next" then select "Install this driver software anyway".

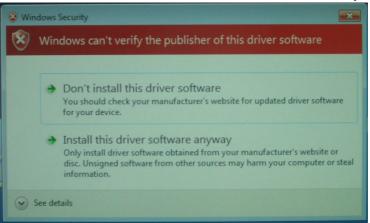

3. Select finish then restart your computer.

### 2.2.7 Installation of Watchdog driver

1. Enter into Watchdog folder, double click AdvWDT icon, and then click "**Next**" under InstallShield Wizard window..

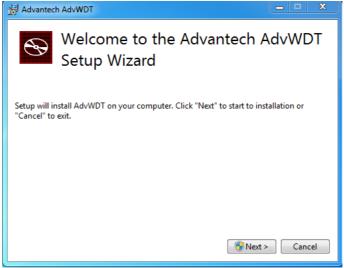

2. At the welcome screen select click "Next"

| 븅 AdvWDT Setup |                                                                                                    |
|----------------|----------------------------------------------------------------------------------------------------|
| Ð              | Welcome to the AdvWDT Setup Wizard                                                                                   |
|                | The Setup Wizard will install AdvWDT on your computer. Click<br>Next to continue or Cancel to exit the Setup Wizard. |
|                |                                                                                                    |
|                | Back Next Cancel                                                                                                    |

3. Select "Advantech<EC> WDT

| 😸 Advantech Watchdog Driver                                                                             |        |
|----------------------------------------------------------------------------------------------------|--------|
| Select the features you want to install,. Click Next to continue or<br>Cancel to exit the Setup Wizard. |        |
| Advantech Standard 443 WDT                                                                              |        |
| Advantech <w83977af> WDT</w83977af>                                                                     |        |
| Advantech <w83627> WDT</w83627>                                                                         |        |
| Advantech <f75111> WDT</f75111>                                                                         |        |
| O Advantech <sch311x> WDT</sch311x>                                                                     |        |
| Advantech <nct6776f> WDT</nct6776f>                                                                     |        |
| Advantech <ec> WDT</ec>                                                                                 |        |
|                                                                                                    |        |
| Back Next                                                                                               | Cancel |

4. Click "Install"

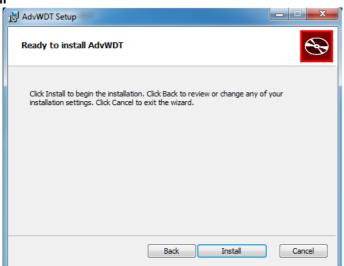

5. Click "Finish" to finish the installation.

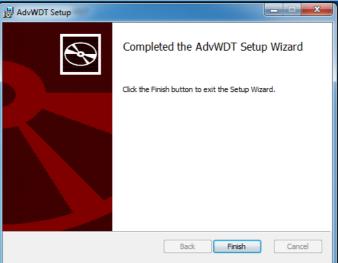

6. Select "Restart"

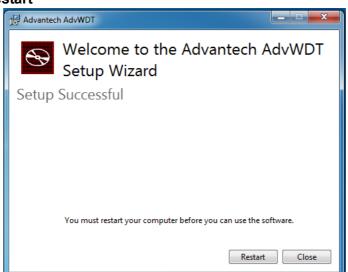

7. After installing Watchdog driver, a "Watchdog Service Configuration" icon will show in control panel.

| just your computer's settings |    |                               |    |                                      |    |                                      |            | View by: Large icons 🔻               |
|-------------------------------|----|-------------------------------|----|--------------------------------------|----|--------------------------------------|------------|--------------------------------------|
| Action Center                 | ¢  | Administrative Tools          |    | AutoPlay                             | *  | BacklightControl                     | *          | Backup and Restore                   |
| BitLocker Drive Encryption    | 2  | Color Management              | 0  | Credential Manager                   | ť  | Date and Time                        | ۲          | Default Programs                     |
| 🛃 Desktop Gadgets             | 4  | Device Manager                | -  | Devices and Printers                 | 4  | Display                              | G          | Ease of Access Center                |
| Flash Player (32-bit)         | 15 | Folder Options                | A  | Fonts                                |    | Getting Started                      | •          | HomeGroup                            |
| Indexing Options              | 9  | Intel® HD Graphics            | •  | Intel® Rapid Storage<br>Technology   | P. | Internet Options                     |            | Java                                 |
| > Keyboard                    |    | Location and Other<br>Sensors | Ì  | Mouse                                |    | Network and Sharing<br>Center        |            | Notification Area Icons              |
| Parental Controls             | 1  | Pen and Touch                 | A. | Performance Information<br>and Tools | 4  | Personalization                      | 4          | Phone and Modem                      |
| Power Options                 | ō. | Programs and Features         | R  | Recovery                             |    | Region and Language                  | 4          | RemoteApp and Desktop<br>Connections |
| Sound                         | Ą  | Speech Recognition            | ۲  | Sync Center                          | 1  | System                               |            | Tablet PC Settings                   |
| Taskbar and Start Menu        |    | Troubleshooting               | 82 | User Accounts                        | ×. | Watchdog Service<br>Configuration    | 3          | Windows CardSpace                    |
| Windows Defender              | 1  | Windows Firewall              | 5  | Windows Mobility Center              | 2  | Windows Upd Configure Adv<br>Service | antech Wat | ration<br>chdog                      |

8. Double click the "Watchdog Service Configuration" icon, and you can configure the Watchdog timer function.

| Watchdog Service Configuration            |
|-------------------------------------------|
| General Setting About                     |
| Service Name: AdsWatchdog                 |
| Watchdog Type: Advantech EC Standard      |
| Running Status: Disabled                  |
| Elapsed Time: 00 Hour 00 Minute 00 Second |
|                                           |
| OK Cancel Apply                           |

# 2.3 Wake up from Suspend Mode

Brief Solution - Step by Step:

- 1. Enable "allow this device to wake the computer" in device manager -> Human interface device -> HID compliant consumer and control, HID compliant device-> power management.
- 2. Double click and select power management page, then enable "Allow this device to wake the computer".

| • •   =   =   =   •                                                                                                    | 2 B & 6                                  |   |
|----------------------------------------------------------------------------------------------------|------------------------------------------|---|
| TPC-1582                                                                                                    |                                          | _ |
| Desk drives                                                                                                    | PenMount Touch Screen Pointer Properties |   |
| Display adapters                                                                                                    | General Driver Details Power Management  |   |
| 🖌 🖏 Human Interface Devi                                                                                                    |                                          |   |
| HID-compliant cor                                                                                                    |                                          |   |
| - 0; HID-compliant cor<br>0; HID-compliant cor                                                                                                    |                                          |   |
| HID-compliant der                                                                                                    |                                          |   |
| - 0 HID-compliant des                                                                                                    |                                          |   |
| HID-compliant de                                                                                                    |                                          |   |
| 🚛 HID-compliant dev                                                                                                    |                                          |   |
| - 🖓 Microsoft Input Co                                                                                                    |                                          |   |
| - 07 PenMount 6000 US                                                                                                    | A                                        |   |
| USB Input Device                                                                                                    |                                          |   |
| USB Input Device                                                                                                    |                                          |   |
| - 🛵 US8 Input Device                                                                                                    |                                          |   |
| US8 Input Device                                                                                                    |                                          |   |
| D - Ca IDE ATA/ATAPI contro                                                                                                    |                                          |   |
| <ul> <li>Keyboards</li> <li>A Mice and other pointing</li> </ul>                                                                                                    |                                          |   |
| HID-compliant mo                                                                                                    |                                          |   |
| PenMount Touch                                                                                                    |                                          |   |
| Monitors                                                                                                    | OK Cancel                                |   |
| Multi-port serial adapt                                                                                                    | OK Cancel                                |   |
| <ul> <li>Provide the second second secon</li></ul> |                                          |   |
| Ports (COM & LPT)                                                                                                    |                                          |   |
| Sound, video and gam                                                                                                    | e controllers                            |   |
| - I System devices                                                                                                    |                                          |   |
| 🗴 - 🟺 Universal Serial Bus co                                                                                                    | ntrollers                                |   |

SPC-xx81 User Manual

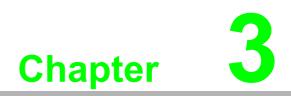

Features in Windows Embedded

### **3.1 Features in Windows Embedded Platform**

SPC products support the Windows Embedded platform. This section outlines the important features (EWF, FBWF and HORM), that are provided in WES7, and UWF provided in Windows Embedded 8 Standard and also in Windows 10 IoT Enterprise.

### **3.2 Enhanced Write Filter (EWF)**

Enhanced Write Filter (EWF) and File-Based Write Filter (FBWF) redirect all writes targeted at protected volumes to a RAM or disk cache, called an overlay. The overlay stores changes made to the operating system, but is removed when the device is restarted, restoring the device to its original state. Note that there is no disk-based overlay support for Windows Embedded Standard 7.

EWF works at the sector level on protected disks and allows you to commit changes so that they persist when the device is restarted. EWF is useful for thin clients that do not need to store cached information or receive frequent updates. Changes made to a system protected by EWF are stored in one or more layers that represent snapshots in time. Applying changes to an image applies all changes made to the operating system during a specific period of time.

Advantech provide utility to operate EWF. Refer below steps if you want to enable.

1. Click Start Menu->All Programs->Advantech->AdvWF and click EWF Utility

| Enhanced Write Filter                                            |                                                                                                    |
|------------------------------------------------------------------|----------------------------------------------------------------------------------------------------|
| volume from write access. It re                                  | rovides the ability to write-protect a<br>directs all write requests to either a<br>. EWF operates at the sector level. |
|                                                                  | you to manage EWF or create a<br>ge EWF, click EWF Utility button.                                                      |
| The button will be grey if FBW                                   | F is enabled!                                                                                                    |
|                                                                  | EWF Utility                                                                                                    |
| File-Based Write Filter                                          |                                                                                                    |
| more protected volumes and re                                    | ache. But FBWF operates at the file                                                                                     |
|                                                                  | r you to manage FBWF. To manage<br>on.                                                                                  |
| FBWF. click FBWF Utility butto                                   |                                                                                                    |
|                                                                  | is enabled!                                                                                                    |
| FBWF. click FBWF Utility butto<br>The button will be grey if EWF | is enabled!<br>FBWF Utility                                                                                             |

2. Click EWF tab, and click "Enable" button

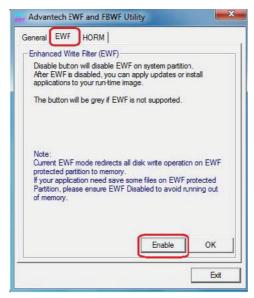

3. After the system automatically reboots , EWF is enabled

# 3.3 File-Based Write Filter (FBWF)

File-Based Write Filter (FBWF) works at the file level instead of the sector level on protected disks. By default, FBWF protects the whole disk, but selective write through exceptions can be granted to specific files and folders. Writes to folders with write-through exceptions will be persisted when the device restarts.

Advantech provide utility to operate FBWF. Refer to the below steps if you want to enable it.

 Click Start Menu->All Programs->Advantech->AdvWF and click FBWF Utility

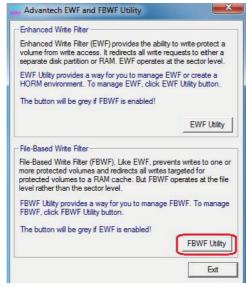

2. Move volume you want to protect from "Available Volume" to "Protected Volume" and choose "Write-Through Files and Folders"

| FBWF Operation<br>Available Volume                                                                                                    | : Protec                                              | ted volume si                                      | t: Overlay thre                                                   | sho            |
|----------------------------------------------------------------------------------------------------|-------------------------------------------------------|----------------------------------------------------|-------------------------------------------------------------------|----------------|
| Write-Through Fil                                                                                                    | es and Folder                                         | s of protected                                     |                                                                   |                |
|                                                                                                    | RECYCLE.BIN<br>oot<br>locuments and<br>letpub<br>itel |                                                    |                                                                   | A 111 A        |
| Available Volume<br>Protected Volume<br>Write-Through Fi<br>files and directori<br>FBWF protection<br>Overlay threshold<br>the FBWF may u | e list: The Volu<br>es and Folder<br>es within a pro  | umes are prote<br>s of protected<br>itected volume | cted by FBWF<br>volume: A list<br>excluded fron<br>emory in MB, t | of<br>n<br>hat |

3. Click "**Apply**", and the system is rebooted automatically. Then FBWF is enabled.

# 3.4 **HORM**

HORM stands for Hibernate Once Resume Many. In HORM environment, a single hibernation file is used to boot the system repeatedly. To set a HORM environment, follow the steps below.

Make sure EWF is disabled. You can run OSUnLock to disable EWF.
 a. Click Start Menu->All Programs->Advantech->AdvWF

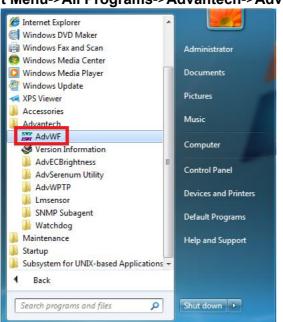

b. Click EWF Utility and go to General page to check EWF is disabled.

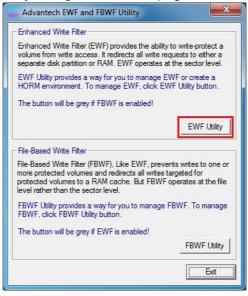

- 2. Enable Hibernate
  - a. Open command prompt as Administrator and type "powercfg -h on"

| ieneral   EWF     | HORM  | 1                         |    |
|-------------------|-------|---------------------------|----|
| System state      |       |                           |    |
| Hibernate state : |       |                           |    |
| Hibemation        | ÷     | Disabled                  |    |
|                   |       |                           |    |
| EWF-protected V   | olume | configuration information | :  |
| Drive             | :     | C:                        |    |
| Mode<br>State     |       | EWF RAM<br>DISABLED       |    |
|                   |       |                           |    |
|                   |       |                           |    |
|                   |       |                           |    |
|                   |       |                           |    |
|                   |       |                           |    |
|                   |       |                           | ОК |

b. Check the hibernate state in general page.

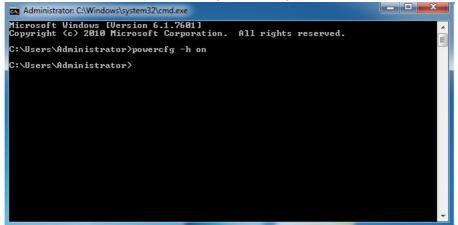

- 3. Enable HORM
  - a. Open AdvWF, click EWF Utility and go to EWF tab

| eneral EWF<br>System state -<br>Hibernate stat |          | 1                                                  |         |
|------------------------------------------------|----------|----------------------------------------------------|---------|
|                                                |          | Enabled                                            |         |
| EWF-protecte<br>Drive<br>Mode<br>State         | d Volume | configuration informa<br>C:<br>EWF RAM<br>DISABLED | ition : |
|                                                |          |                                                    | ОК      |

b. Click "Enable" in EWF tab

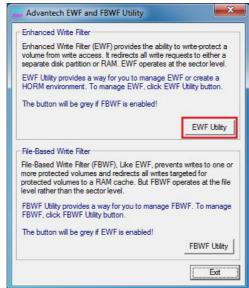

c. Click OK and it will reboot automatically to make EWF become effective.

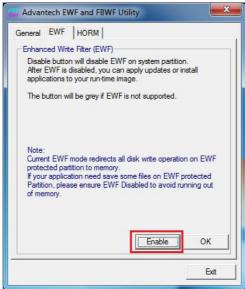

- d. After system is rebooted, open AdvWF and click EWF Utility
- e. Go to HORM page, and click "HORM" button

| /arning!                  |                           |                |
|---------------------------|---------------------------|----------------|
|                           | VF on system partition an | d then rehoot? |
| Are you sure to enable Ev | vi on system partition an | a menteboot.   |
| Are you sure to enable Ev |                           |                |

### f. Click OK and it will shutdown automatically

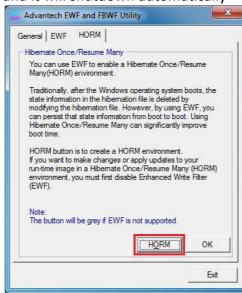

### 3.5 UWF

Unified Write Filter (UWF) is a sector-based write filter that you can use to protect your storage media. UWF intercepts all write attempts to a protected volume and redirects those write attempts to a virtual overlay. This improves the reliability and stability of your device and reduces the wear on write-sensitive media, such as flash memory media like solid-state drives.

You can use Hibernate Once/Resume Many (HORM) or file and registry filtering exclusions with UWF. UWF is a new feature for Windows Embedded 8 Standard, and is not available as part of Windows 8. UWF integrates the functionality previously available in Enhanced Write Filter (EWF), File-Based Write Filter (FBWF), and Registry Filter in Windows Embedded Standard 7. EWF, FBWF, and Registry Filter are also included.

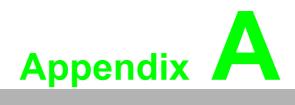

M12 connector I/O pin definition

## A.1 LAN1 / LAN2 pin definition with M12 connectors

| LAN               | Pin Number | Signal | (Female) |
|-------------------|------------|--------|----------|
| M12-A-8P-F<br>LAN | 1          | TX_D1+ |          |
|                   | 2          | TX_D1- | 8        |
|                   | 3          | RX_D2+ | 1 2      |
|                   | 4          | BI_D3+ |          |
|                   | 5          | BI_D3- | 7        |
|                   | 6          | RX_D2- | 6 4      |
|                   | 7          | BI_D4+ | 5        |
|                   | 8          | BI_D4- |          |

# A.2 RS-232 pin definition with M12 connector

| RS-232               | Pin Number | Signal | (Male)       |
|----------------------|------------|--------|--------------|
| M12-A-8P-M<br>RS-232 | 1          | CD     |              |
|                      | 2          | RXD    |              |
|                      | 3          | TXD    | - 8 2 + 1    |
|                      | 4          | DTR    |              |
|                      | 5          | GND    | 3 ( (        |
|                      | 6          | DSR    | $4 \times 6$ |
|                      | 7          | RTS    | 5            |
|                      | 8          | CTS    |              |

## A.3 USB pin definition with M12 connector

| USB               | Pin Number | Signal    | (Female)   |
|-------------------|------------|-----------|------------|
| M12-A-8P-F<br>USB | 1          | Vcc       | 8          |
|                   | 6          | D-        |            |
|                   | 3          | D+        |            |
|                   | 5          | Vss       | 7 ((())) 3 |
|                   | 8          | Shielding | 6 5 4      |

## A.4 Power Input pin definition with M12 connector

| USB                 | Pin Number | Signal  | (Male) |
|---------------------|------------|---------|--------|
| M12-A-5P-M<br>Power | 1          | DC 24V- | 5      |
|                     | 2          | DC 24V- | 2 1    |
|                     | 3          | DC 24V+ |        |
|                     | 4          | DC24V+  |        |
|                     | 5          | F_GND   | 3 4    |

SPCxx81 User Manual

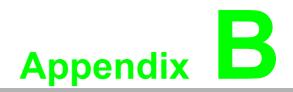

UI Operating Process

## **B.1 UI Operating Process**

This section is to introduce how to operate HMI utility(GL\_Utility), you can download the utility from Advantech's product support portal of SPC-1881 at http://support.advantech.com. See the process below:

1. As you can find 2 function buttons in the lower right corner of front panel,

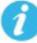

1

represents "intelligent" key while represents "home" key. At the same time you can find status indicator show in following table:

| Table B.1: Status indicator table |          |  |  |
|-----------------------------------|----------|--|--|
| Indicator Status                  |          |  |  |
| Blue                              | Power on |  |  |
| Orange                            | Stand by |  |  |
| No light                          | Off      |  |  |

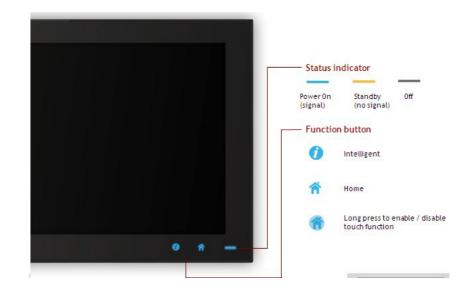

### 2. One press Home Key->

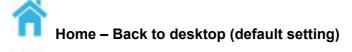

Home - Execute Home-key App (Set up in setting page)

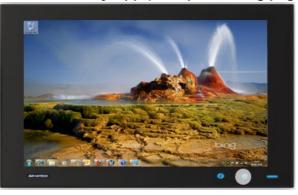

3. Long press Home Key->

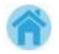

### Home - Long press to disable / enable touch function

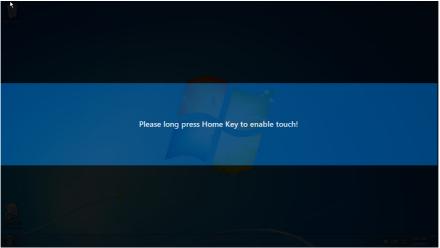

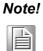

# When touch function is disabled, you'll see a message up in the lower right corner of screen

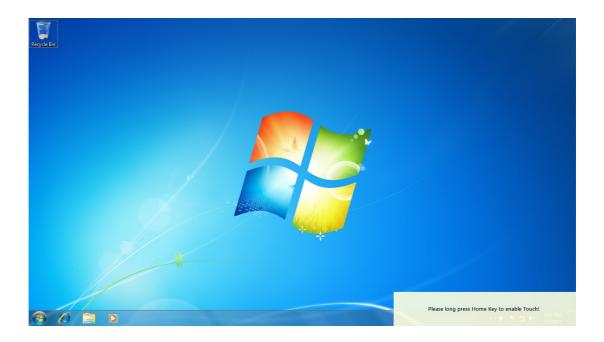

### 4. One press Intelligent Key->

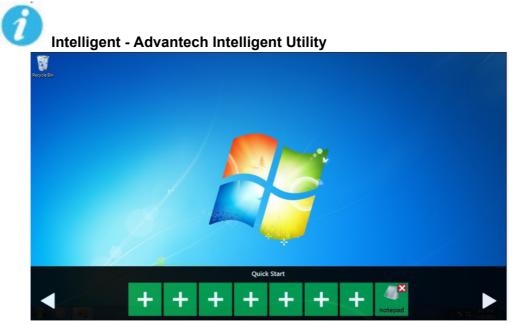

#### A. Quick start->

- Press "+" to add shortcut
- Long press the icon to perform "right click" until an "X" mark appears in upper right corner to "delete"

| Regise Ext |   | Please  | enter the pas                                                                                                    | sword  |   |   |
|------------|---|---------|----------------------------------------------------------------------------------------------------|--------|---|---|
|            | 3 | 8       | 0                                                                                                    | 1      | 4 | ] |
|            | 6 | 9       | 7                                                                                                    | 5      | 2 |   |
|            |   |         |                                                                                                    |        |   |   |
|            |   | Home-ke | and the second second second second second second second second second second second second second second second | ssword |   |   |

### B. Setting ->

Password confirmation for authority confirmation when first log in, default password is "1234" without input order to active.

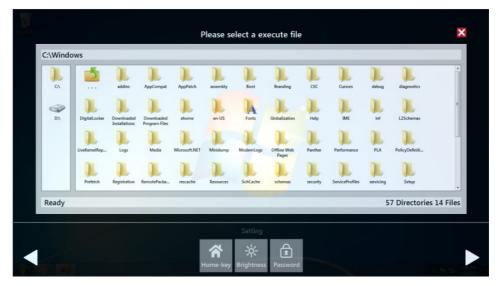

 Setting - Home-key: Select an execute file to set up as "Home-key" App, in default path is to show "desktop"

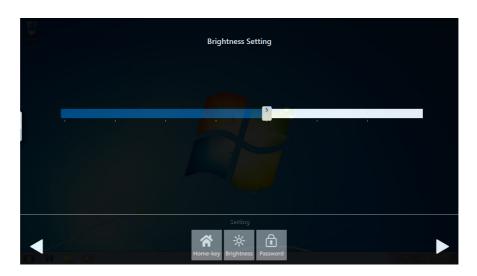

- Setting - Brightness: Brightness control from 10 to 100 percent

| Note! |  |  |  |
|-------|--|--|--|
|       |  |  |  |

If you use other brightness setting tools such as iManager, remember not to adjust below 10 percent to prevent a black screen.

- Setting Password: Change password function

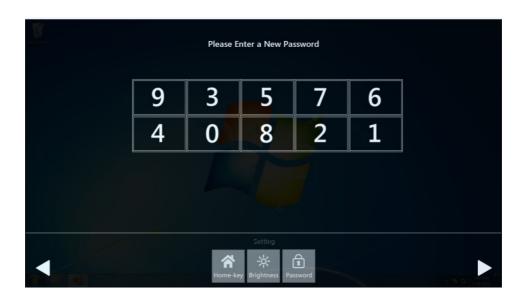

### C. System management->

- System information:

|                                | System Information               | × |
|--------------------------------|----------------------------------|---|
| System                         |                                  |   |
| System Name                    | HMI-WIN7-64-PC                   |   |
| Local Area Connection 2 (IPv6) | fe80::391c:8d1d:c742:aa55%11     |   |
| Local Area Connection 2 (IPv4) | 169.254.170.85                   |   |
| Local Area Connection (IPv6)   | fe80::cd5d:cb59:65a:4fad%10      |   |
| Local Area Connection (IPv4)   | 172.19.1.39                      |   |
| Board                          |                                  |   |
| CPU                            | AMD G-T56E Processor             |   |
| RAM                            |                                  |   |
| Panel Resolution               | 1366 x 768                       |   |
| OS                             |                                  |   |
| Operating System               | Microsoft Windows 7 Ultimate     |   |
| BIOS version                   | _ASUS 1072009                    |   |
| Other                          |                                  |   |
| Audio                          | AMD High Definition Audio Device |   |
| Disk                           | 7.50 GB                          |   |
| Disk                           |                                  |   |
|                                |                                  |   |
|                                |                                  |   |
|                                |                                  |   |
|                                |                                  |   |
|                                |                                  |   |
|                                |                                  |   |

#### Self Diagnosis:

| a deserve the                                                                                                    | Self-Diagnosis                                                       | × |
|----------------------------------------------------------------------------------------------------|----------------------------------------------------------------------|---|
| Temperature<br>CPU<br>HDD: WDC_WDB00BEVS<br>Voltage<br>CPU Core<br>CMOS Battery<br>SVSB<br>12V<br>LAN<br>Local Area Connection 2<br>Local Area Connection<br>USB<br>External Hub: USB 2.0 H<br>[Port6] USB Keyboard<br>One USB port<br>Other<br>Boot Count | 0.973 V<br>3 V<br>5.02 V<br>11.9 V<br>2 Off<br>On<br>DeviceConnected |   |
|                                                                                                    | System Management<br>System<br>Informa-<br>diagnosis                 |   |

Note!\*

SPC-1881 also provides open button code as following definition for customer's configuration to their Apps/SW applications. The codes are defined from general keyboard input.

| Table B.2: Button code definition |                  |                  |  |
|-----------------------------------|------------------|------------------|--|
| One press                         |                  | Long press       |  |
| I key(icon)                       | Ctrl+Shift+Alt+I | Ctrl+Shift+Alt+U |  |
| H Key(icon)                       | Ctrl+Shift+Alt+H | Ctrl+Shift+Alt+L |  |

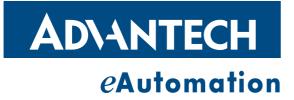

### www.advantech.com

Please verify specifications before quoting. This guide is intended for reference purposes only.

All product specifications are subject to change without notice.

No part of this publication may be reproduced in any form or by any means, electronic, photocopying, recording or otherwise, without prior written permission of the publisher.

All brand and product names are trademarks or registered trademarks of their respective companies.

© Advantech Co., Ltd. 2016